# HOW TO ADD A DEAL/OFFER IN ATDW

HELP SHEET

**BOY** 

**ELL** 

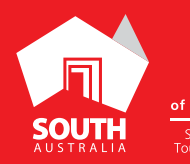

**HOW TO ADDITENTION IN A DEALLY SOUTHAUSTRALIA.COM** 

### INTRODUCTION

### DEFINITION OF A DEAL

**A deal is an offer, discount, special rate or package that offers value to consumers and is available for a short time. This functionality is available to all categories. .** 

#### DEAL EXAMPLE

**Deal Name: 2 Nights from \$299 with Buffet Breakfast + Spa Special**

**Deal Description: Book and travel until 30 Jan 2020. Voucher Min spend conditions apply. Use promo code 'RESORT'.**

**Terms & Conditions: T&Cs apply. Subject to availability, blackout dates apply, non-refundable & 100% pre-paid.**

### ATDW DEAL/OFFER DISPLAY

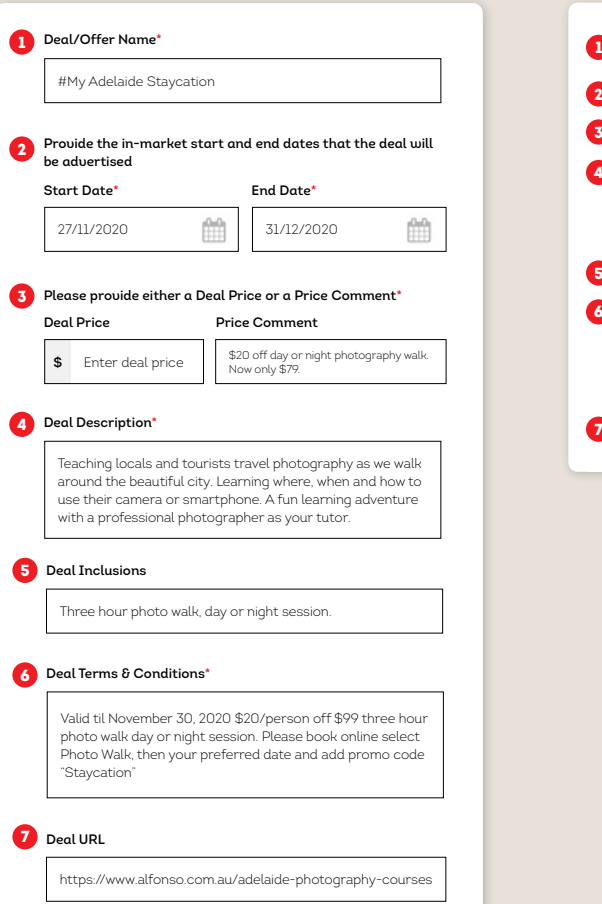

### ATDW BACKEND DEAL/OFFER EXAMPLE ON SOUTHAUSTRALIA.COM

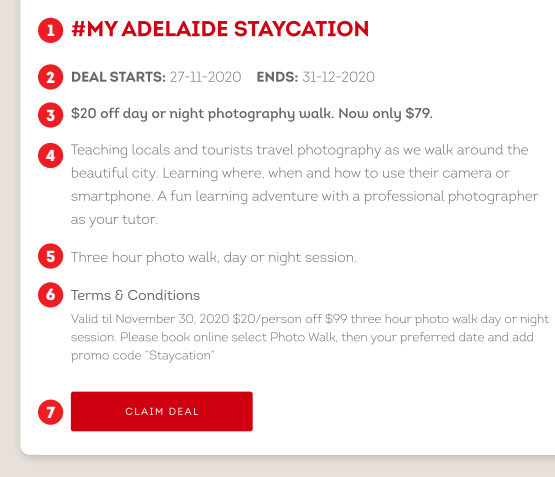

### INSTRUCTIONS

#### STEP 1

**Log in to your business listing on ATDW at<www.atdw-online.com.au>**

### STEP 2

**Click on 'Add deals and offers' located in left hand ribbon.** 

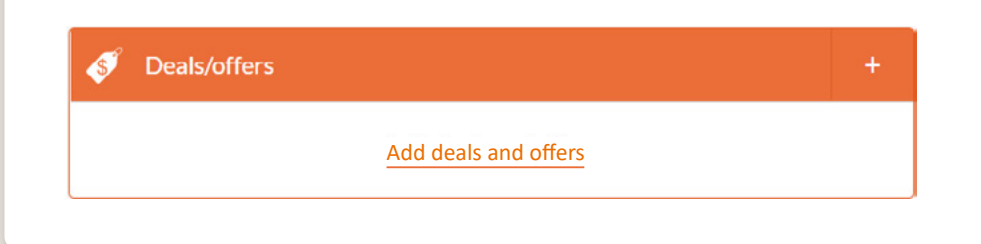

#### STEP 3

**Select the appropriate discount type for your deal/offer from the drop down box under 'Deal Type'.** 

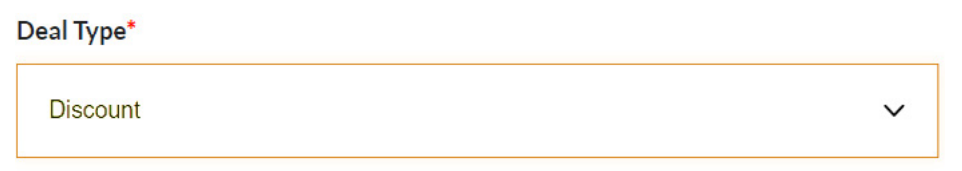

#### STEP 4

**Enter the name of your deal/offer. This should be a scroll-stopping title. The title should reflect your offering.** *Example: 2 Nights from \$299 with Buffet Breakfast + Spa Special.*

#### Deal/Offer Name\*

Maximum 55 characters

#### STEP 5

**Upload a photo for your deal that will grab customer's attention. This can be a photo used in your listing.** *Requirements: Landscape orientation photos only with a minimum size of 1600 x 1200 pixels. The image must be a photo and cannot be overtyped with text.* 

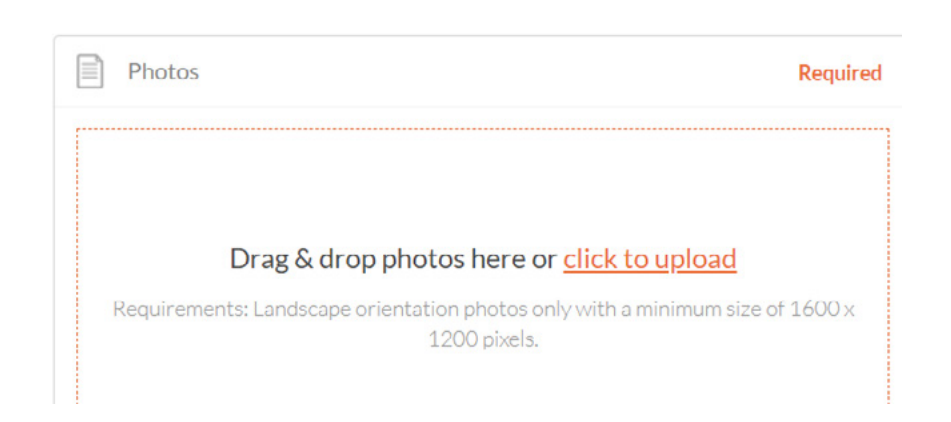

#### STEP 6

**Enter in-market/advertising start and end dates. Deals/offers can have an in market (advertised) period for bookings of up to 3 months only.**

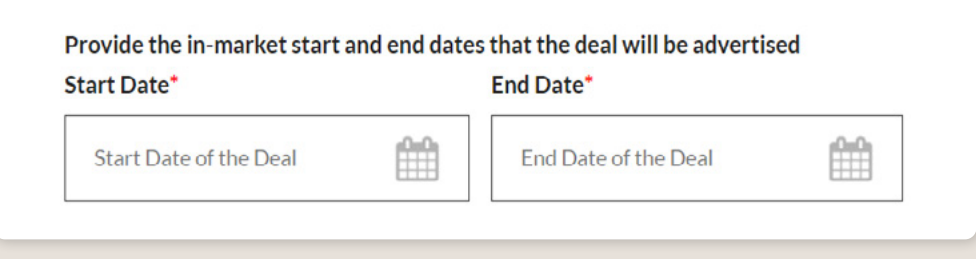

#### STEP 7

**Enter validity/redeemability start and end dates. The validity or redemption period can be up to 2 years.**

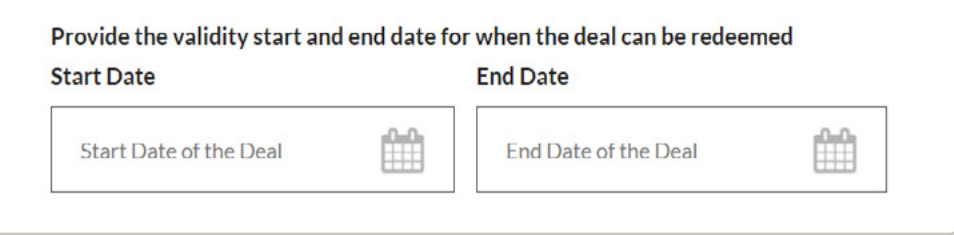

#### STEP 8

**Enter a 'Deal Price' and/or 'Price Comment', which ever suits your deal type.**

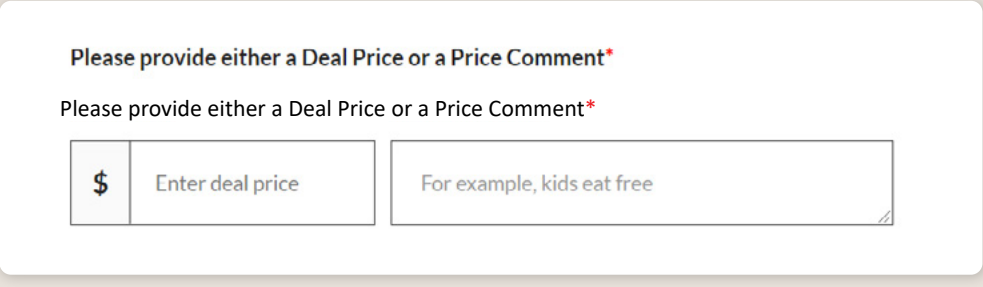

#### STEP 9

**Enter a 'Deal Description'. Describe the deal that is available for consumers, making it enticing to grab the attention of the consumer. Keep description to short sentences allow for quick reading. You can enter up to 3 deals. No URLs are to be added to the deal description (enter in the deal URL field).**

#### **Deal Description\***

A broader description of the deal or offer, Minimum 20 characters, maximum 500 characters

#### STEP 10

**Enter the 'Deal Terms & Conditions'.** *Example: Blackout dates apply.* 

#### Deal Terms & Conditions\*

An overview of the terms and conditions for accepting the deal. Minimum 20 characters, Maximum 400 characters

#### STEP 11

**Enter a secure 'Deal URL', where the deals can be booked on your website. If you don't have a deal URL, provide contact details (phone number/email address) in the 'Deal Description' or 'Deal Terms & Conditions'.**

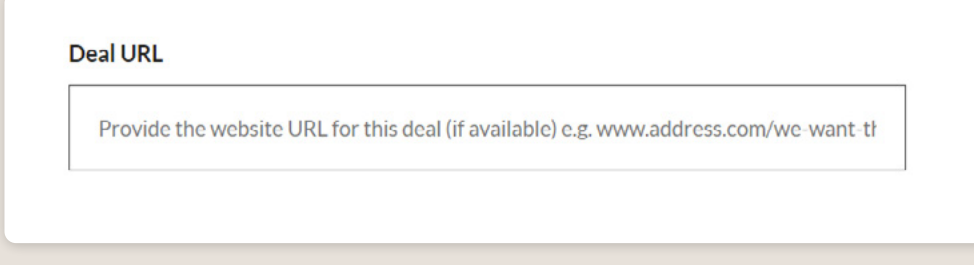

#### STEP 12

**Click on 'Send for Review' located in the top-right hand corner. The deal/offer will be approved within the 1 – 5 business days.** 

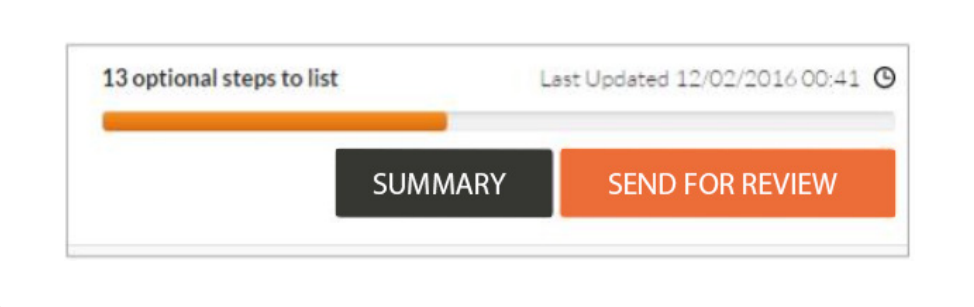

## CONTACT US

### **ATDW & DIGITAL MARKETING TEAM**

onlineservices@sa.gov.au

#### **WEBSITES**

[southaustralia.com](http://southaustralia.com) [tourism.sa.gov.au](https://tourism.sa.gov.au/support/atdw)

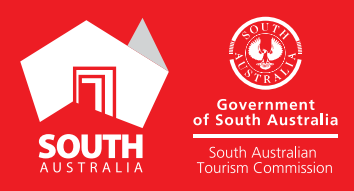